**Australian Government Australian Digital Health Agency** 

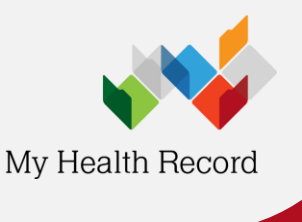

**Communicare Summary Sheet**

## **Accessing the Medicines Information View**

**heet** *Note: These steps assume that your software is connected to the My Health Record system, the patient has a My Health Record and their Individual Healthcare Identifier (IHI) has been validated in your system.*

- 1. To access to the patient's My Health Record, select **Open My Health Record > View Health Record Overview** from the ribbon menu.
- 2. Scroll down and click on the **Patient Document List** shortcut button.

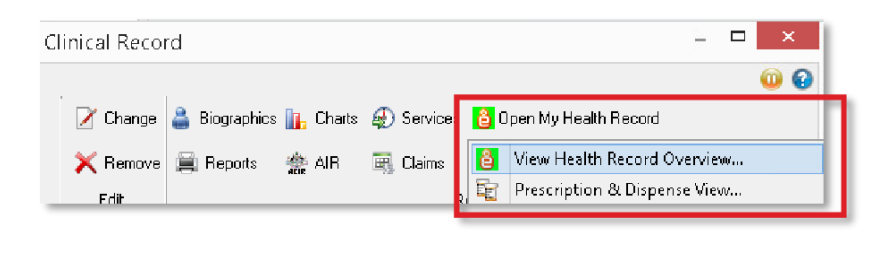

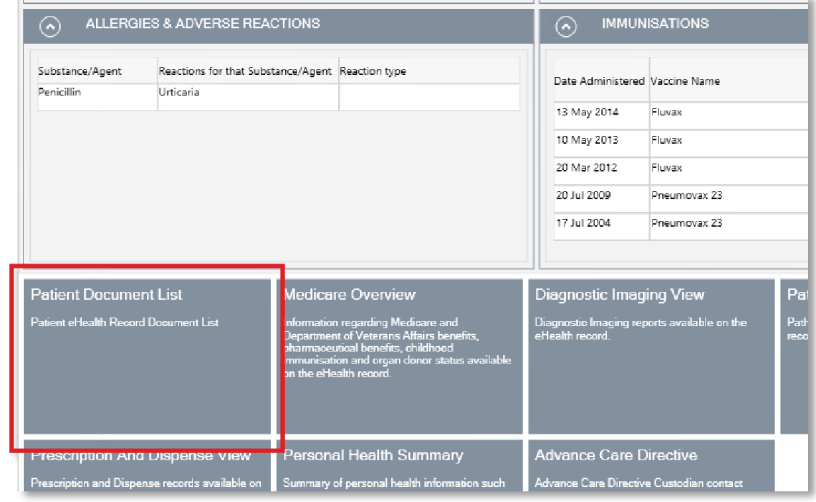

3. The **Patient Document List** will display. To ensure the most recent documents are displayed at the top of the list, click on the sort arrow next to **Document Date**. Double-click to the **Medicines View** to open it.

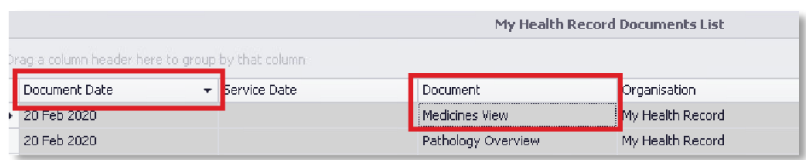

4. The **Medicines View** will display available medicines and allergy information held in a patient's My Health Record with the **Allergies and Adverse Reactions tab** displayed by default.

To view a patient's medicines information, click on the **Medicines Preview**.

5. The medicines information is sorted by date by default. To sort the medicines by active ingredient click on **Medicine – Active Ingredient(s)**.

You can click on any hyperlinks within the list of medicines to view the original source document (e.g. Discharge Summary or Shared Health Summary).

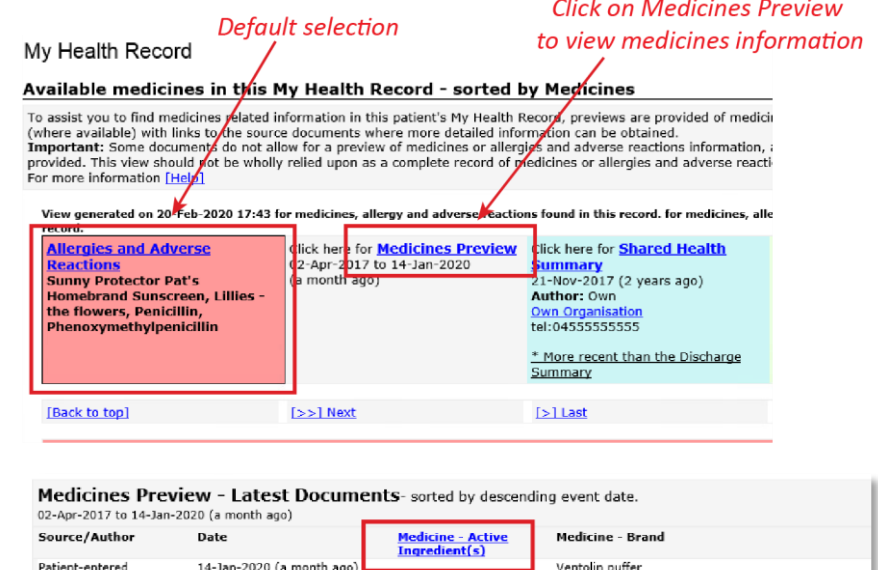

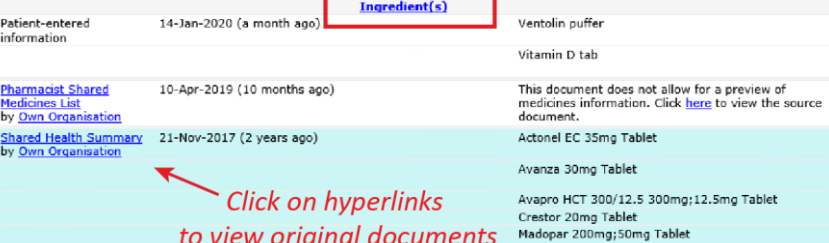

The information in the **Medicines Information View** is gathered from:

- The patient's most recent (and up to two years') **Prescription and Dispense records** and other **PBS claims information**
- The patient's most recent **Shared Health Summary** and **Discharge Summary**
- Recent **Event Summaries, Specialist Letters** and **e-Referral notes** uploaded to the patient's record since their latest shared health summary, and
- The patient's **Personal Health Summary** that may include any allergies or adverse reactions and other key information.

If available, a link to the **Pharmacist Shared Medicines List** will also be provided in the Medicines Information View.

## **Useful Links:**

- How and when to view a My Health Record: [https://www.myhealthrecord.gov.au/for](https://www.myhealthrecord.gov.au/for-healthcare-professionals/howtos/view-my-health-record)[healthcare-professionals/howtos/view-my-health](https://www.myhealthrecord.gov.au/for-healthcare-professionals/howtos/view-my-health-record)[record](https://www.myhealthrecord.gov.au/for-healthcare-professionals/howtos/view-my-health-record)
- Find out what other information may be available in a My Health Record: [https://www.myhealthrecord.gov.au/for](https://www.myhealthrecord.gov.au/for-healthcare-professionals/what-is-in-my-health-record)[healthcare-professionals/what-is-in-my-health](https://www.myhealthrecord.gov.au/for-healthcare-professionals/what-is-in-my-health-record)[record](https://www.myhealthrecord.gov.au/for-healthcare-professionals/what-is-in-my-health-record)

**For assistance, contact the Help line on 1300 901 001 or email help@digitalhealth.gov.au**